# **BAB 4 HASIL PENELITIAN**

#### **4.1 RINGKASAN HASIL PENELITIAN**

Cparts merupakan sebuah platform untuk menganalisa perkembangan harga dari berbagai macam komponen komputer yang dikategorikan menjadi beberapa sub-kategori yaitu *GPU (Graphic Processing Unit), CPU (Central Processing Unit), Motherboard, Storage, Case* dan *Memory.* Sistem ini dibangun menggunakan dua Bahasa pemrograman, untuk sisi *Backend* menggunakan *Python* sedangkan untuk *Frontend* menggunakan *Javascript*. Selain itu untuk mendapatkan data yang dibutuhkan perlu dilakukannya pengambilan data secara berkala dari *Marketplace*. Data tersebut disimpan kedalam database MongoDB. untuk servis sebagai media komunikasi *Backend* dan *Frontend* dihubungkan dengan menggunakan *API (Application Programming Interface)* yang menyajikan data olahan dari database kepada pengguna.

Sistem ini memiliki beberapa fitur yaitu penampilan grafik secara menyeluruh berdasarkan bulan, penampilan grafik harga berdasarkan sub-kategori, grafik berdasarkan hasil pencarian, produk komponen komputer yang langsung menghubungkan ke *Marketplace, login,* registrasi, ganti kata sandi, dan lupa password.

#### **4.2 IMPLEMENTASI DESAIN INTERFACE**

Pada platform cparts terdapat beberapa halaman yaitu:

1. Login

Interface pada halaman login meminta user untuk memasukan akun yang telah dibuat agar dapat mengakses halaman utama.

2. Registrasi

User dapat membuat akun Cpart pada halaman registrasi ini.

3. Lupa *Password*

Pada halaman ini digunakan untuk mereset *password* dengan mengirimkan email url khusus ke email yang sudah terdaftar

4. Reset *Password*

User dapat mereset *password* pada halaman *reset password* dengan mengakses *URL* yang didapat pada email.

5. Halaman Utama

Halaman utama menyajikan grafik perkembangan harga dari berbagai macam sub-kategori

6. Sub-kategori

Halaman sub kategori menyajikan grafik perkembangan harga dan selisih dari Shopee, Blibli, dan Tokopedia. User juga dapat mengakses produk sesuai dengan subkategori yang dipilih

7. Pencarian

User dapat melakukan pencarian berdasarkan subkategori yang akan menampilkan grafik perkembangan harga serta produk yang dicari.

#### **4.2.1 Halaman Login**

Pada halaman login pengguna disajikan dengan dua *form* yaitu *form* untuk pengisian email dan form untuk pengisian password, dibawah *form* email dan password terdapat tombol untuk pengguna masuk kehalaman utama *platform*, apabila pengguna belum memiliki akun pengguna dapat menekan teks berwana biru yang bertuliskan "*Does not have an account? Create now*" untuk membuat akun Cparts, pada halaman ini apabila pengguna tidak mengingat *password* dapat mereset password dengan menekan tombol "*Forgot Password*". Untuk tampilan halaman login dapat dilihat pada Gambar 4.1:

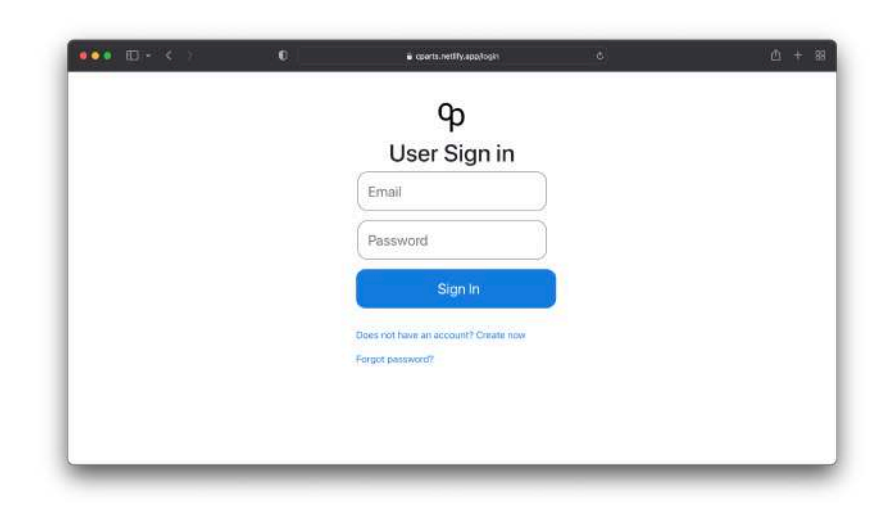

**Gambar 4.1** Halaman Login

# **4.2.2 Halaman Registrasi**

Pengguna dapat mengisi pada form yang terdiri dari nama depan, nama belakang, email, password, konfirmasi password dan nomor telefon kemudian menekan tombol "Create my account". Tampilan dapat dilihat pada Gambar dibawah ini:

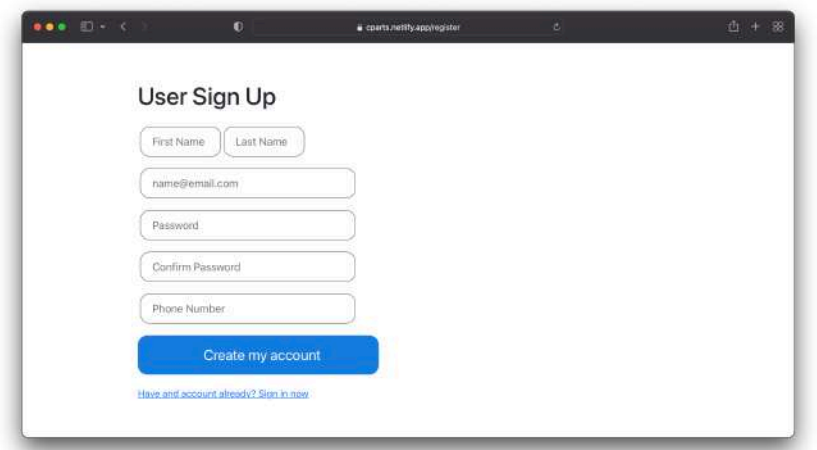

**Gambar 4.2** Halaman Registrasi

#### **4.2.3 Halaman Lupa Password**

Pada halaman ini disediakan kolom email untuk diisi oleh pengguna yang kemudia sistem akan mengirimkan link ke email yang telah diisi untuk mereset password sesuai dengan akun email tersebut. Tampilan dapat dilihat pada Gambar 4.3:

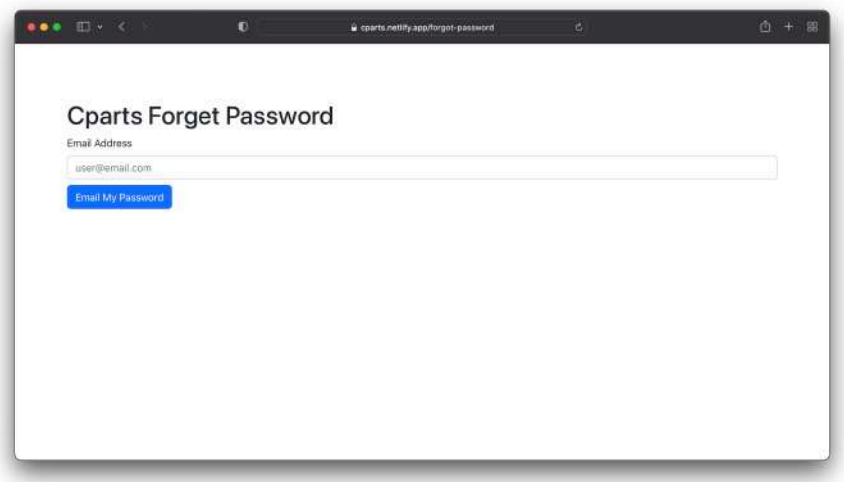

**Gambar 4.3** Halaman Lupa Password

### **4.2.4 Halaman Reset Password**

Setelah pengguna mengirimkan lupa password sesuai dengan email akun yang sudah terdaftar, dan menekan link yang sudah dikirimkan oleh sistem kepada email pengguna, maka sistem akan memvalidasi *URL* tersebut apakah *valid* atau tidak. Apabila tidak *valid* maka akan menampilkan *Access Denied.* Tampilan verifikasi dapat dilihat pada Gambar 4.4 dan Gambar 4.5 dibawah ini:

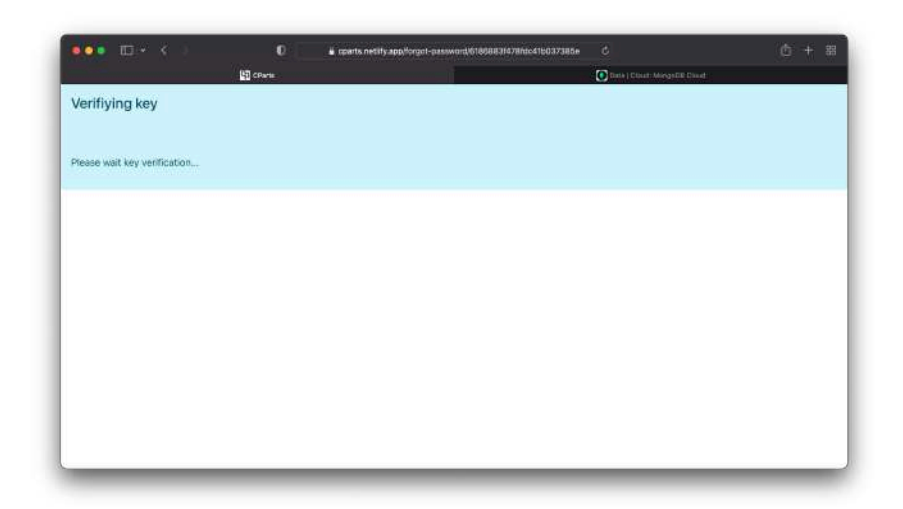

**Gambar 4.4** Halaman Verifikasi

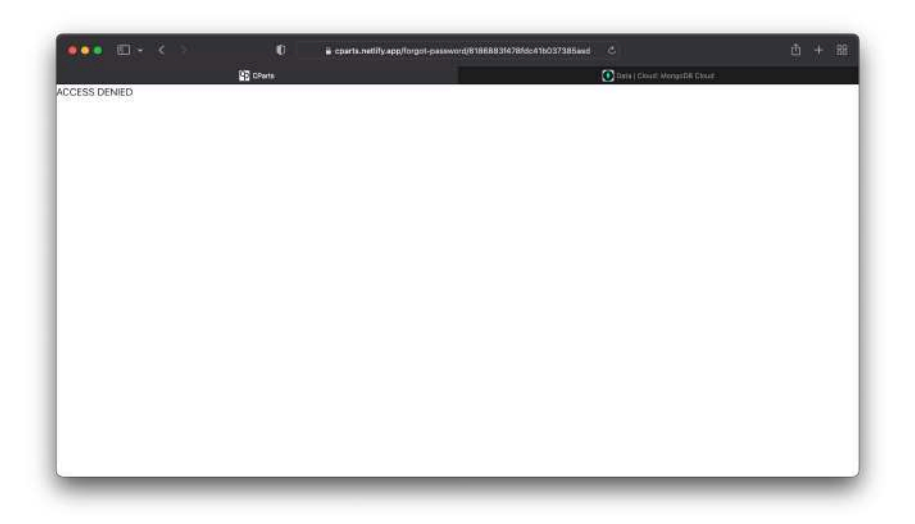

**Gambar 4.5** Halaman Akses ditolak

Jika kunci atau **URL** yang diberikan benar maka pengguna dapat mengisi formular pengaturan ulang kata sandi yang berisi *Password* Baru dan *Password* lama. Tampilan dapat dilihat pada Gambar 4.6 dibawah:

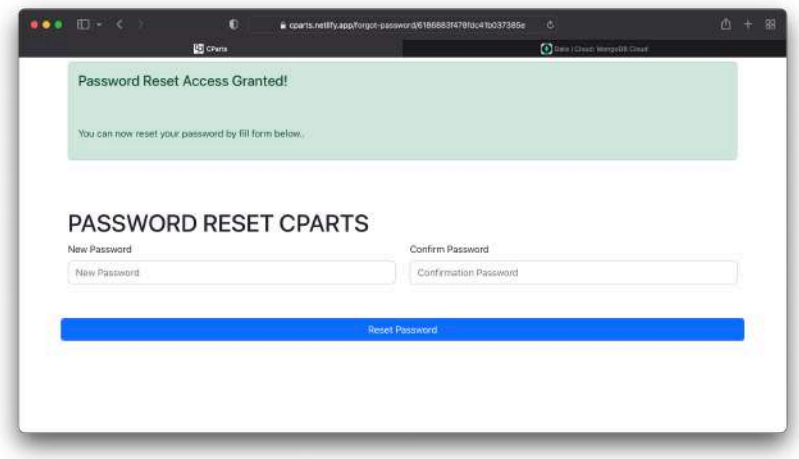

**Gambar 4.6** Halaman Reset Password

# **4.2.5 Halaman Utama**

Halaman utama menampilkan grafik perkembangan harga rata-rata komponen komputer berdasarkan sub-kategori, selain itu pengguna dapat melakukan pencarian dengan menekan tombol search, atau melihat perkembangan harga berdasarkan sub-kategori tertentu. Dapat dilihat pada Gambar 4.7 dibawah ini:

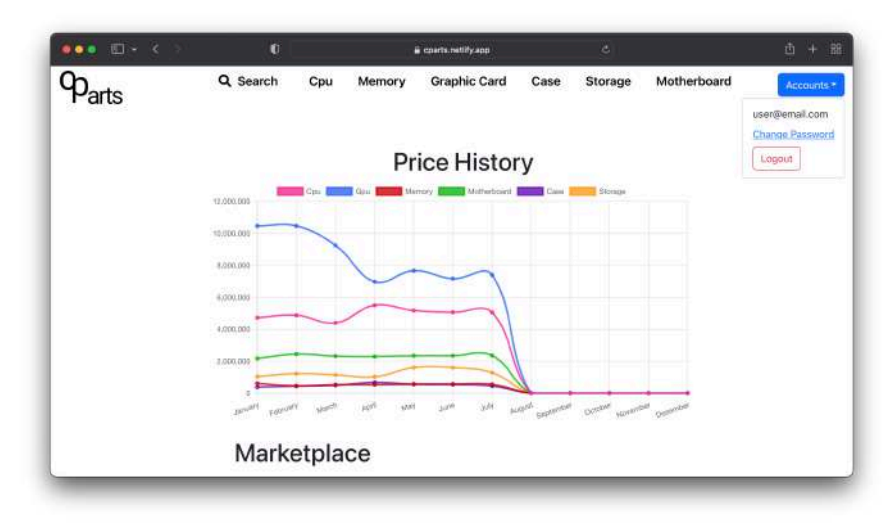

**Gambar 4.7** Halaman Utama

Selain itu pengguna juga dapat melakukan *Logout* dan mengganti password dengan menekan, tombol "*Account*" pada pojok kanan atas.

### **4.2.6 Halaman Ganti** *Password*

Apabila Pengguna ingin mengganti kata sandi, makan sistem akan menampilkan halaman ganti password dengan kolom yang harus di isi yaitu Kata sandi lama, Kata sandi baru dan Konfirmasi kata sandi. Setelah itu pengguna dapat menekan tombol "*Change Password*" untuk mengganti kata sandi pengguna, halaman ganti password dapat dilihat pada Gambar 4.8 dibawah ini.

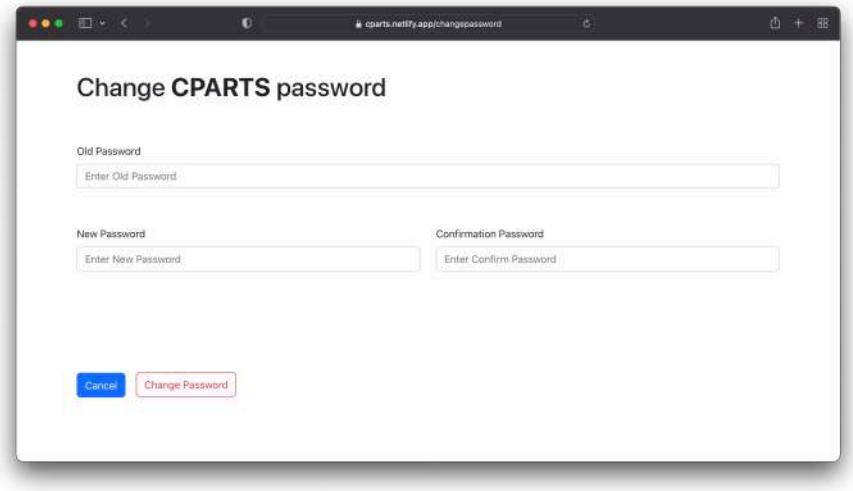

**Gambar 4.8** Halaman Ganti Kata Sandi

#### **4.2.7 Halaman Sub Kategori**

Menu Sub kategori memiliki tampilan grafik yang berbeda dibanginkan dengan grafik pada halaman utama, pada sub-kategori grafik menampilkan harga rata-rata berdasarkan sub-kategori yang dipilih kemudian dikelompokan berdasarkan sumber *Marketplace* seperti Blibli, Shopee, dan Tokopedia. Tampilan halaman dapat dilihat pada Gambar 4.9 dibawah ini:

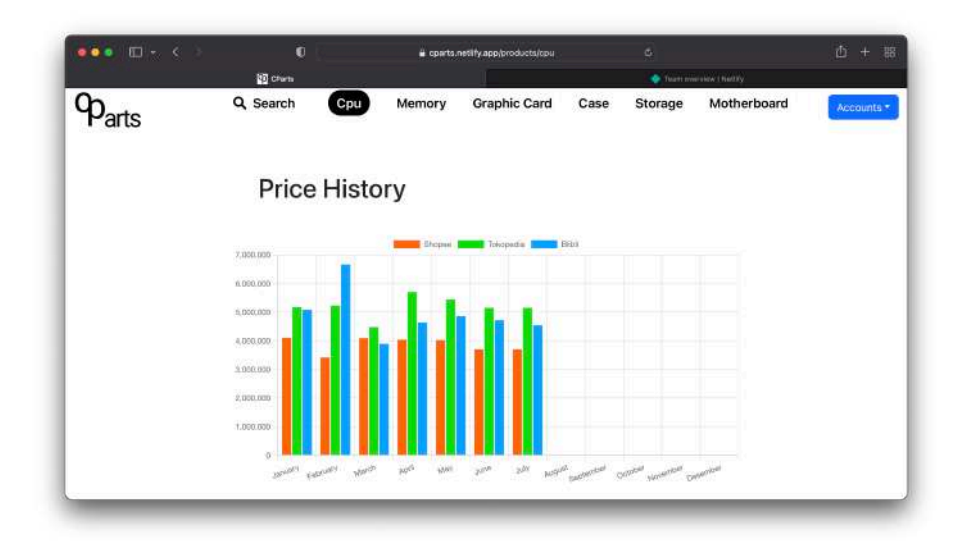

**Gambar 4.9** Halaman Sub Kategori

Selain itu pada masing-masing menu sub kategori yang dipilih pada halaman dibawah grafik menampilkan daftar produk sesuai dengan sub-kategori yang dipilih, apabila pengguna menekan produk tersebut, maka pengguna akan dialihkan ke marketplace sesuai dengan asal produk tersebut didapatkan. Tampilan dapat dilihat pada Gambar 4.10 dibawah ini:

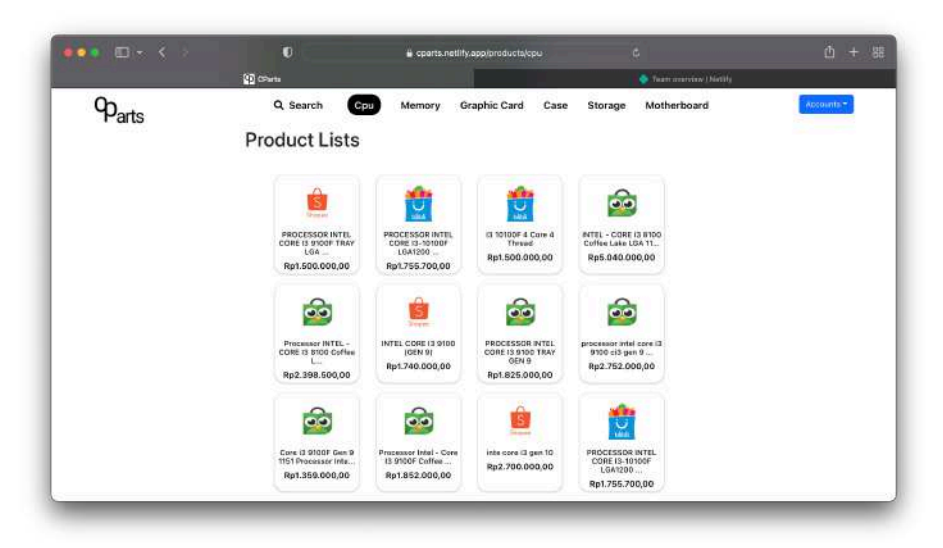

**Gambar 4.10** Daftar Produk

### **4.2.8 Halaman Pencarian**

Untuk melakukan pencarian produk maupun jenis komponen secara spesifik pengguna dapat menekan tombol search yang terletak dibagian atas halaman, pada halaman search pengguna diminta untuk memilih sub-kategori yang akan di cari, kemudian memasukan kata kunci pencarian, setelah itu pengguna dapat menekan "*Enter"* atau tombol search yang tersedia. Setelah pencarian berhasil ditemukan pengguna dapat melihat grafik perkembangan harga secara menyeluruh dari ketiga *Marketplace*, grafik berdasarkan *Marketplace* dan daftar produk sesuai dengan hasil pencarian pengguna. Untuk tampilan halaman pencarian dapat dilihat pada Gambar 4.11, Gambar 4.12 dan Gambar 4.13 dibawah ini:

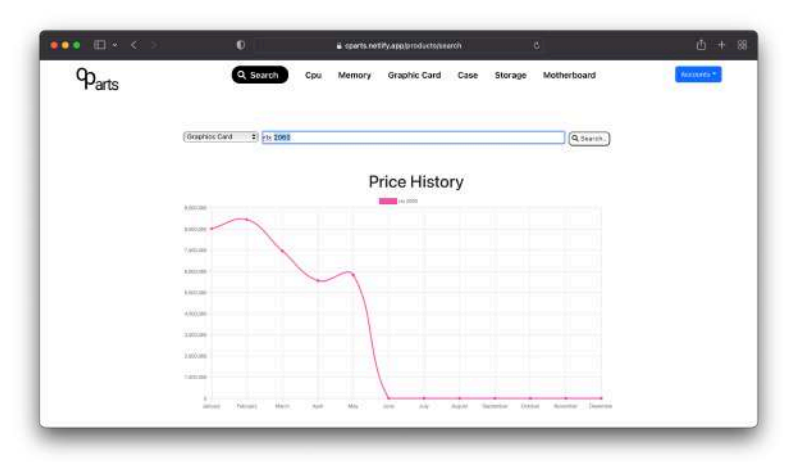

**Gambar 4.11** Halaman Pencarian-1

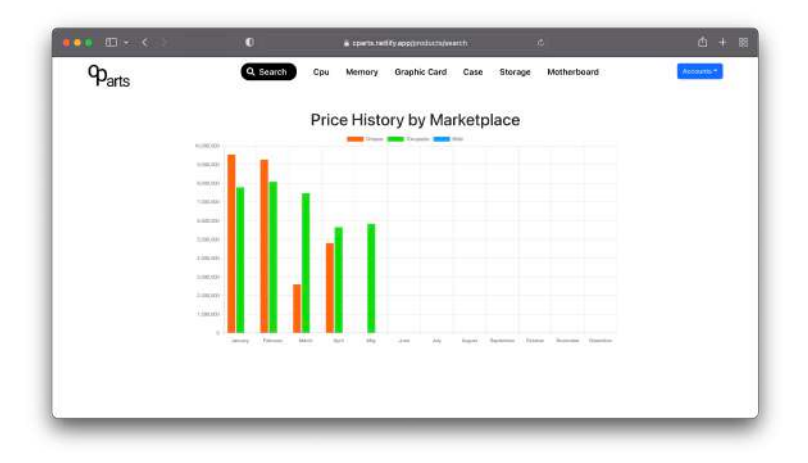

**Gambar 4.12** Halaman Pencarian-2

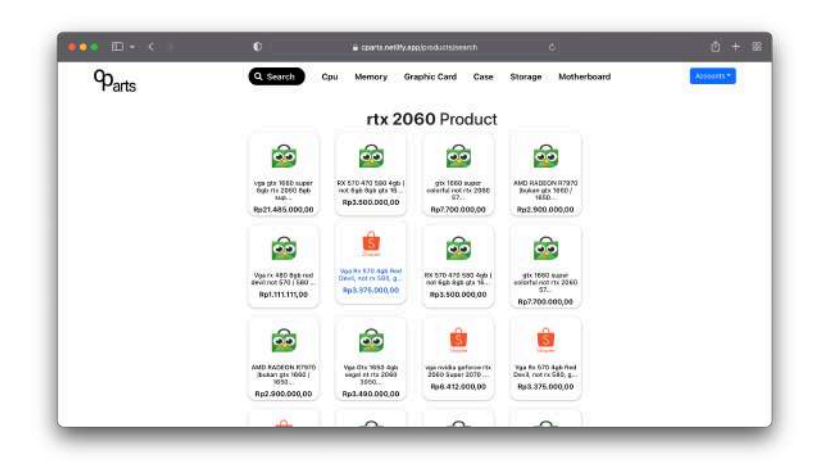

**Gambar 4.13** Halaman Pencarian-3

# **4.3 DATABASE**

Sistem *database* yang digunakan Cparts yaitu MongoDB yang merupakan salah satu *database* noSQL, database MongoDB saat ini mengguna database Mongo yang berbasis *cloud* dengan biaya gratis akan tetapi memiliki batas media penyimpanan hanya 500 *megabyte*, sistem ini mengimplementasikan tiga macam database yaitu database pengguna, databasae produk, dan database grafik.

1. Database Pengguna

Setelah pengguna membuat akun, sistem akan menyimpan data tersebut kedalam database pengguna, ada beberapa pengguna yang sudah terdaftar kedalam sistem Cparts. Data dapat dilihat pada Gambar

#### 4.14

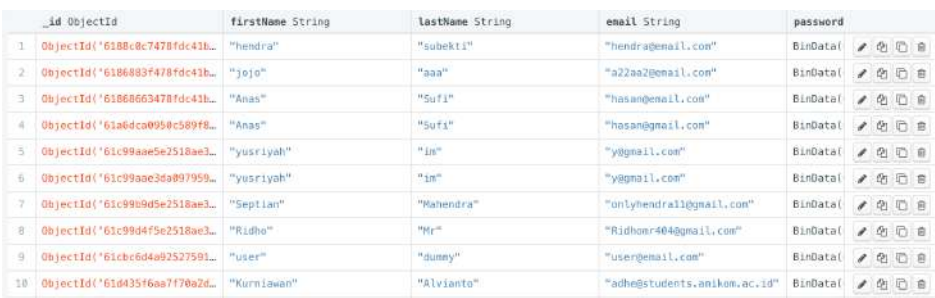

#### **Gambar 4.14** Contoh Data Pengguna

2. Database Produk

Pada database produk memiliki koleksi yang dibagi berdasarkan sub-kategori yang tersedia yaitu *cpu, gpu, memory, motherboard, case,* 

dan *storage.* Pada setiap koleksi memiliki struktur dokumen yang sama yang sama, contoh struktur dokumen dapat dilihat pada Gambar 4.15

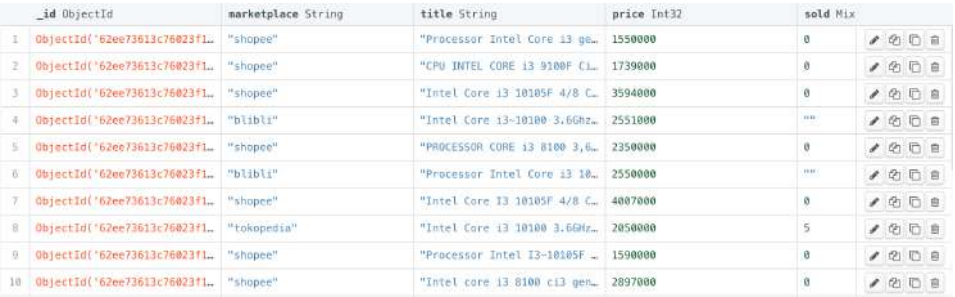

### **Gambar 4.15** Contoh Data Produk

#### 3. Database Grafik

Pada database grafik dibagi menjadi dua koleksi yaitu grafik utama dan grafik sub kategori, pada Gambar 4.16 merupakan contoh dari data grafik utama.

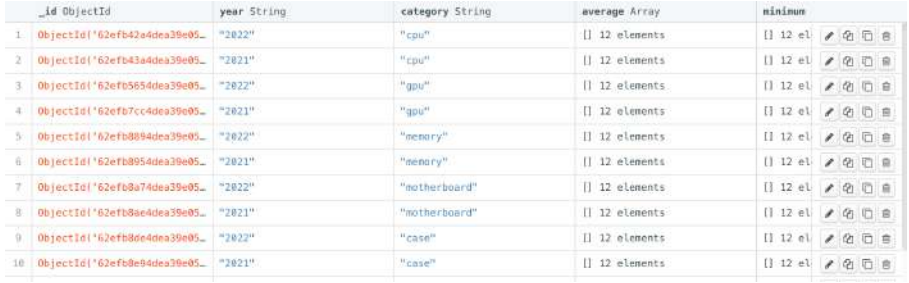

# **Gambar 4.16** Contoh Data Grafik Utama

Untuk struktur data dokumen dari grafik sub kategori dapat dilihat pada Gambar 4.17.

|        | id ObjectId                  | category String | sort by String | tokopedia Array | year Str          |         |
|--------|------------------------------|-----------------|----------------|-----------------|-------------------|---------|
|        | ObjectId("62f0a7008aad20daB. | $"$ memory"     | "average"      | [] 12 elements  | $=2022m$          | 200     |
|        | ObjectId('62f0a7358aad20da8. | "menory"        | "minimum"      | [] 12 elements  | "2822"            | 2008    |
|        | ObjectId("62f0a7658aad20daR. | "nenory"        | "maximum"      | [] 12 elements  | $=2022$           | ノ色目き    |
| $\sim$ | ObjectId('62f0s7778sad28da8. | "motherboard"   | "average"      | [] 12 elements  | $-2022"$          | / 8 日 8 |
|        | ObjectId("62f0a7888aad20da8. | "motherboard"   | "minimum"      | [] 12 elements  | "2022"            | 4009    |
| ű.     | ObjectId('62f0a7988aad20da8. | "motherboard"   | "maximum"      | [] 12 elements  | "2022"            | 1008    |
|        | ObjectId("62f0a7c38aad20da8. | "case"          | "average"      | [] 12 elements  | <sup>22022"</sup> | 2001    |
| B.     | ObjectId('62f0a7eb8aad20da8. | "case"          | "minimum"      | [] 12 elements  | "2022"            | ノの□日    |
| 같      | ObjectId('62f0a8158aad20daR. | "case"          | "maximum"      | [] 12 elements  | $-2022"$          | 2008    |
| 10     | ObjectId('62f0a8298aad20da8. | "storage"       | "average"      | [] 22 elements  | "2022"            | ● 名 ◎ 京 |
|        |                              |                 |                |                 |                   |         |

**Gambar 4.17** Contoh Data Grafik Sub-Kategori

### **4.4 HASIL PENGUJIAN**

Setelah sistem berhasil dibangun perlu dilakukannya pengujian terhadap fitur-fitur yang dimiliki oleh platform analisis cparts. Berikut adalah beberapa fitur yang telah dilakukan pengujian yaitu:

- 1. Menu Login
- 2. Menu Registrasi
- 3. Menu Data Grafik
- 4. Menu Pencarian
- 5. Meneu Reset *Password*
- 6. Menu Lupa *Password*

Dari ke-6 fitur yang telah dilakukan pengujian seluruh fitur dapat bekerja sesuai dengan yang diharapkan, Adapun penjelasan dan hasil pengujian dapat dilihat pada penjelesan pengujian dari masing masing fitur dibawah ini.

#### **4.4.1 Hasil Pengujian Menu Login**

Pada pengujian menu login dilakukan pengujian terhadap tiga fungsi pada menu ini yaitu fungsi login untuk memasuki halaman utama platform, lupa password untuk mengarahkan pengguna ke halaman lupa password dan buat akun yang mengarahkan pengguna ke halaman registrasi, pengujian ini dilakukan oleh pengguna yaitu penjual komputer, perakit komputer, penambang *crypto* dan customer. Tabel hasil pengujian dapat dilihat pada Tabel 4.1 dibawah ini:

| N <sub>0</sub> | Fungsi           | Skenario                                                                | Hasil yang diharapkan                                                               | Keterangan |
|----------------|------------------|-------------------------------------------------------------------------|-------------------------------------------------------------------------------------|------------|
|                | Login            | Setelah mengisi<br>form login, klik<br>tombol login<br>atau tekan enter | Masuk ke halaman<br>utama                                                           | berhasil   |
|                | Lupa<br>Password | Menekan<br>tulisan "Forgot<br>Password?"                                | Pengguna diarahkan ke<br>halaman lupa password<br>mengisi<br>untuk<br>email<br>akun | berhasil   |

**Tabel 4.1** Tabel Hasil Pengujian Menu Login

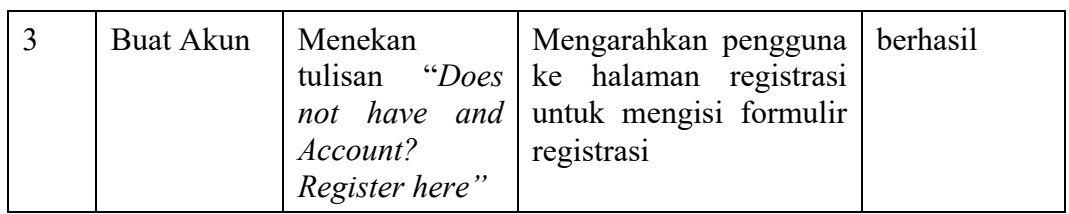

# **4.4.2 Hasil Pengujian Menu Registrasi**

Pada pengujian menu registrasi pengguna diharapkan dapat melakukan registrasi akun Cparts dengan mengisi formulir yang disediakan pada menu registrasi, hasil pengujian fungsi pada menu registrasi dapat dilihat pada Tabel 4.2 dibawah ini:

| N <sub>0</sub> | Fungsi     | Skenario                                                           | Hasil yang diharapkan                                            | Keterangan |
|----------------|------------|--------------------------------------------------------------------|------------------------------------------------------------------|------------|
|                | Registrasi | Pengguna<br>menekan tombol<br>registrasi                           | Pengguna berhasil<br>membuat akun dan<br>diarahkan ke menu login | berhasil   |
|                | kembali    | Pengguna<br>menekan tulisan<br>"Have an<br>account? Login<br>here" | Penguna diarahkan<br>Kembali ke menu login                       | berhasil   |

**Tabel 4.2** Tabel Hasil Pengujian Menu Registrasi

# **4.4.3 Hasil Pengujian Menu Grafik**

Setelah pengguna masuk kedalam sistem Cpart dengan akun yang telah dibuat, pengguna dapat mengakses fitur-fitur utama pada platform ini, seperti melihat grafik perkembangan harga komponen komputer baik secara keseluruhan atau berdasarkan sub kategori. Hasil pengujian menu grafik dapat dilihat pada Tabel 4.3 dibawah ini:

**Tabel 4.3** Hasil Pengujian Menu Grafik

| No | Fungsi          | <i><b>Skenario</b></i>  | Hasil yang diharapkan                 | Keterangan |
|----|-----------------|-------------------------|---------------------------------------|------------|
|    | Grafik<br>Utama | Load website<br>selesai | Pengguna dapat melihat<br>Grafik dari | berhasil   |

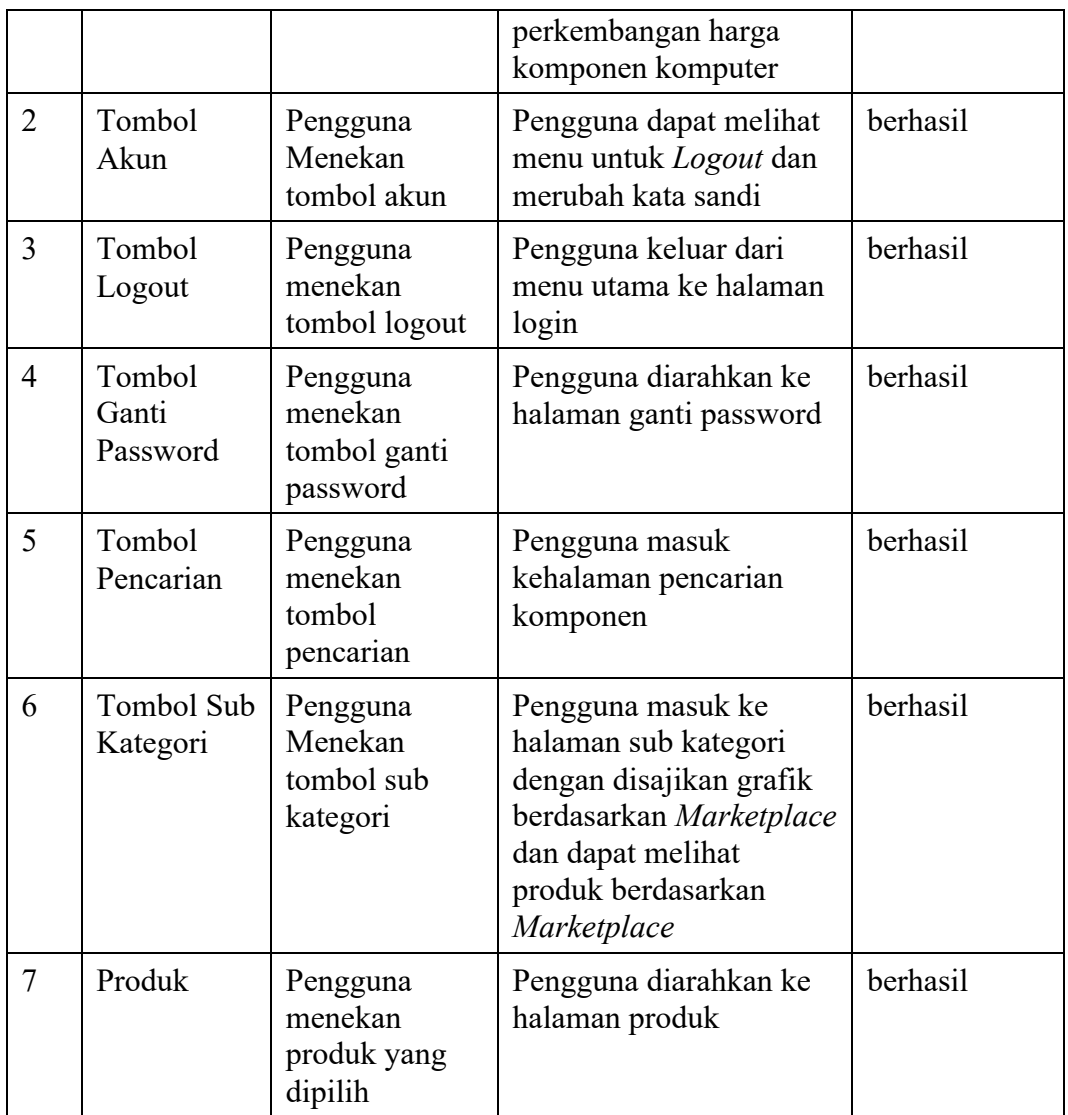

# **4.4.4 Hasil Pengujian Menu Pencarian**

Selain menampilkan grafik produk dan subkategori pengguna juga dapat melakukan pencarian komponen komputer berdasarkan sub kategori dan kata kunci yang diberikan seperti kategori "*cpu"* dengan kata kunci "i3-10100". Hasil pengujian fitur pencarian dapat dilihat pada Tabel 4.4 dibawah ini:

| N <sub>0</sub> | Fungsi                        | Skenario                                                  | Hasil yang diharapkan | Keterangan      |
|----------------|-------------------------------|-----------------------------------------------------------|-----------------------|-----------------|
|                | Menu sub Pengguna<br>kategori | menekan tombol   sub kategori<br>kategori tersedia<br>sub | Menampilkan<br>yang   | daftar berhasil |

**Tabel 4.4** Hasil Pengujian Menu Pencarian

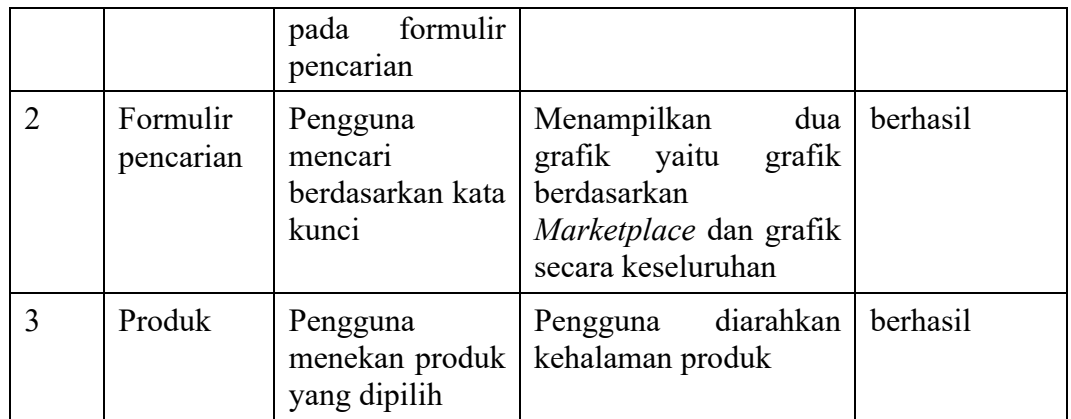

### **4.4.5 Hasil Pengujian Menu Reset Password**

Pengguna dapat merubah kata sandi yang saat ini sudah terdaftar dengan kata sandi yang baru, pada menu ini sistem mendeteksi kunci rahasia yang disematkan pada *URL* reset password yang telah dikirimkan melalui email apabila pengguna lupa kata sandi. Berikut pengujian fungsi *reset password* dapat dilihat pada Tabel 4.5:

No Fungsi Skenario Hasil yang diarapkan Keterangan 1 Verifikasi Kunci Pengguna menekan link yang dikirimkan dari email Pengguna diarahkan ke halaman reset password, sistem memverifikasi kunci pada *URL* berhasil 2 Reset Password Pengguna menekan tombol reset Password berhasil diubah dengan password yang baru berhasil

**Tabel 4.5** Hasil Pengujian Menu Reset Password

#### **4.4.6 Hasil Pengujian Menu Lupa Password**

Sistem ini memiliki fitur lupa password yang bekerja dengan cara mengirimkan *URL* khusus kepada pengguna sesuai dengan alamat email yang sudah terdaftar, yang dimana *URL* tersebut dapat digunakan untuk mereset kata sandi pengguna. Hasil pengujian dapat dilihat pada Tabel 4.6 dibawah ini:

| N <sub>0</sub> | Fungsi         | Skenario                                                   | Hasil yang diharapkan                                                                                                    | Keterangan |
|----------------|----------------|------------------------------------------------------------|----------------------------------------------------------------------------------------------------|------------|
|                | Kirim<br>Email | Setelah<br>Pengguna<br>menekan<br>tombol kirim<br>ke email | Sistem membuat url berhasil<br>mengisi email, untuk mereset password<br>beserta kunci untuk reset<br>password<br>yang<br>dikirimkan ke Email<br>pengguna |            |

**Tabel 4.6** Hasil Pengujian Menu Lupa Password

#### **4.5 PEMBAHASAN**

Dalam pengumpulan data untuk mendapatkan perkembangan harga komponen komputer, dilakukannya *Scraping* pada tiga *Marketplace* yaitu Shopee, Tokopedia, dan Blibli. Pengambilan data dilakukan secara terus menerus selama satu minggu sekali, yang kemudian dilakukan pemrosesan data yang telah diambil menjadi sebuah data *historical* untuk pemantauan perkembangan harga sparepart komputer berdasarkan ketiga *Marketplace*.

Pada sistem ini pengguna dapat melakukan pencarian berdasarkan subkategori yang tersedia pada platform cparts dengan kata kunci yang diberikan oleh pengguna, seperti contoh pencarian harga *CPU* dengan kata kunci i3-10100 yang dimasukan kedalam formulir yang ada pada menu pencarian pada platform cparts. Sistem akan melakukan pencarian data *historical* yang sudah dikumpulkan melalui proses *scraping* berdasarkan pencarian yang dilakukan oleh pengguna, setelah ditemukan data tersebut maka data tersebut akan di tampilkan kedalam dua buah grafik, yaitu grafik garis yang menampilkan perkembangan harga komponen yang dicari, untuk grafik yang kedua yaitu menampilkan harga komponen produk yang dicari berdasarkan Tokopedia, Shopee, dan Blibli dalam bentuk grafik batang. Selain itu sistem juga melakukan pencarian produk serupa dengan kata kunci dan kategori yang dikirimkan oleh pengguna, sehingga pengguna dapat mengunjungi *Marketplace* atau toko asal produk atau barang tersebut.

Adapun batasan dari sistem ini yaitu sistem ini data perkembangan harga komponen komputer yang ada pada *Marketplace* Indonesia, untuk saat ini beberapa fitur belum bisa di implementasikan dikarenakannya keterbatasan data yang dapat diambil dari *Marketplace*.

#### **4.5.1 Perkembangan Harga Komponen Komputer**

Sejak 2022 awal pengambilan data sudah dilakukan secara terpisah, dari data yang terkumpul pada database Cparts dapat menghasilkan grafik perkembangan harga komponen dari awal tahun pada bulan Januari hingga bulan Juli 2022. Berikut perkembangan harga komponen komputer berdasarkan sub kategori yang tersedia, dapat dilihat pada Gambar 4.18:

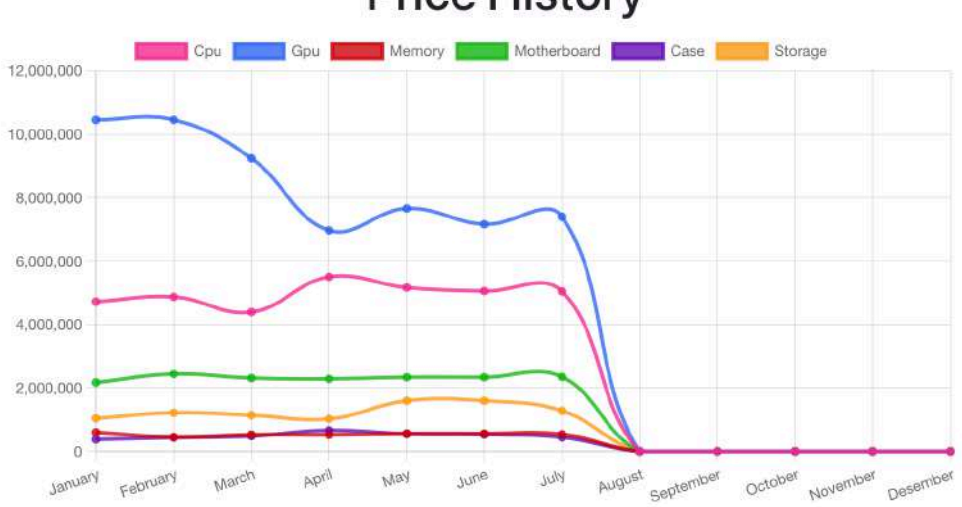

**Price History** 

**Gambar 4.18** Grafik Perkembangan Harga Komponen Komputer

Dapat dilihat pada Gambar 4.27 pandemic harga komponen komputer terus mengalami kenaikan hingga pada bulan April 2022, komponen komputer sudah mulai stabil dan mendekati harga asli dari komponen komputer. Pada grafik di atas rata-rata harga dari *Graphics Card* mengalami penurunan yang signifikan yang dimulai dari bulan februari hingga April sedangkan komponen lain memiliki harga yang lebih stabil.

#### **4.5.2 Perkembangan Harga Komponen Sub Kategori**

Dari pembahasan diatas dapat dilihat perkembangan harga yang mengalami penurunan tertinggi terdapat pada komponen komputer *Graphics Card*. Namun pembahasan di atas merupakan data rata-rata dari seluruh *Marketplace*, untuk mengetahui harga dari masing-masing marketplace, dapat dilihat pada Gambar 4.19:

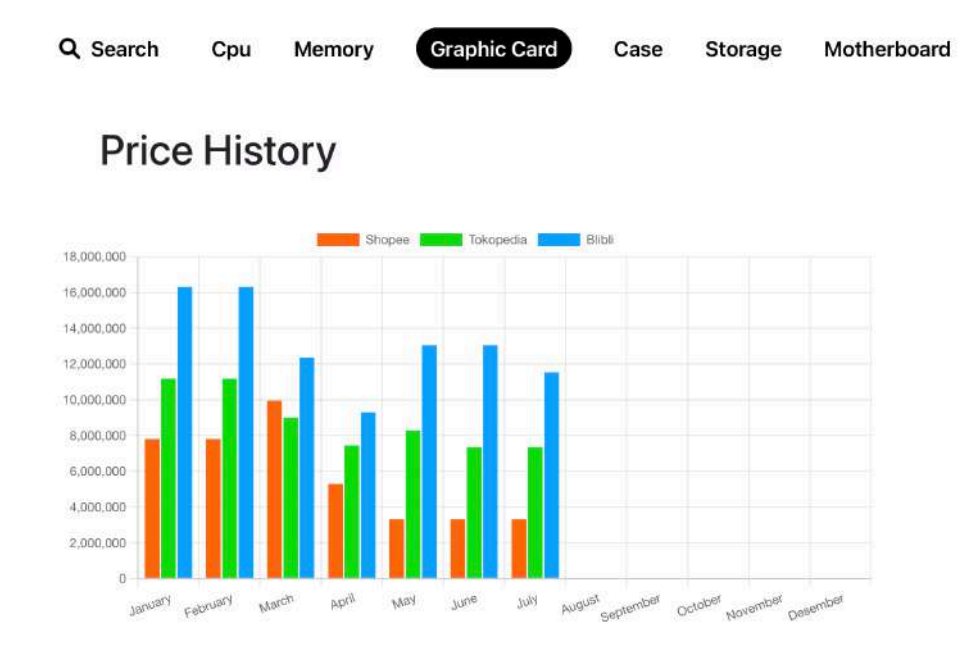

#### **Gambar 4.19** Perkembangan Harga Komponen GPU Pada Tiap Marketplace

Dari ketiga marketplace pada gambar 4.28 Blibli memiliki harga paling tinggi diantara marketplace lainnya, dikarenakan pada Marketplace blibli rata-rata barang yang dijual merupakan barang baru, sedangkan Shopee memiliki harga ratarata terendah karena barang yang dijual banyak barang-barang bekas. Untuk Tokopedia berada ditengah-tengah dari kedua marketplace tersebut meskipun ada toko yang menjual barang bekas namum tidak sebanyak shopee.